## **How to Generate Card Fueling Invoice**

1. From **Card Fueling** module, click **Invoice** menu. Invoice screen will be displayed. **Invoice Date** will have a default value equivalent to current date while **Print Order** will have a default value of Customer Code. **Billing Cycle** check box is also checked by default.

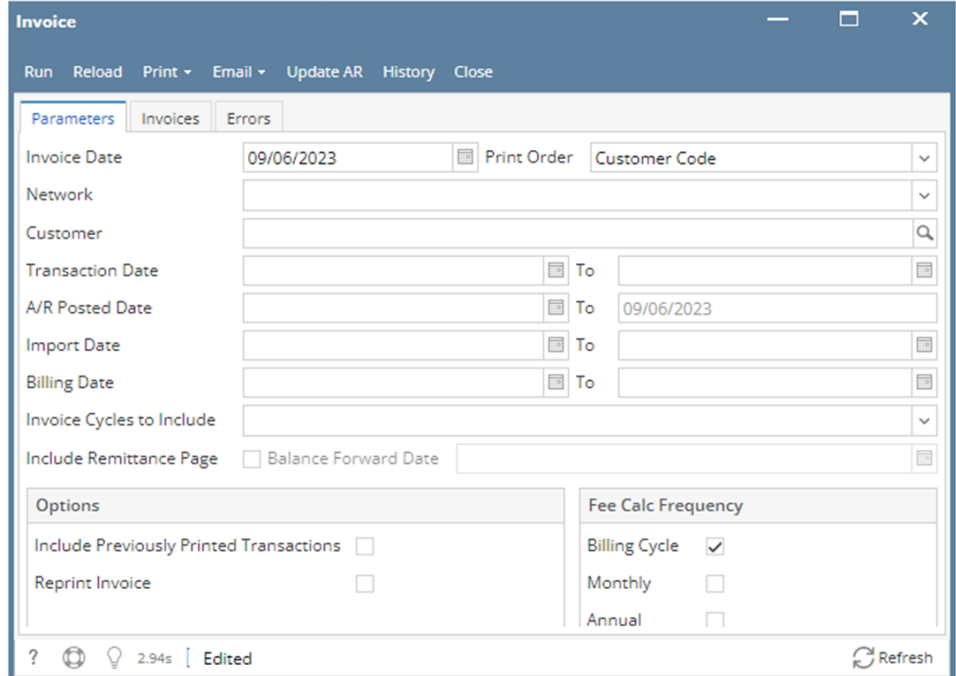

- 2. Fill up any of the fields to filter the invoice results according to your requirement. Please see sample below.
- 3. To include past invoice transaction in printing, click **Include Previously Printed Transactions** check box.

÷

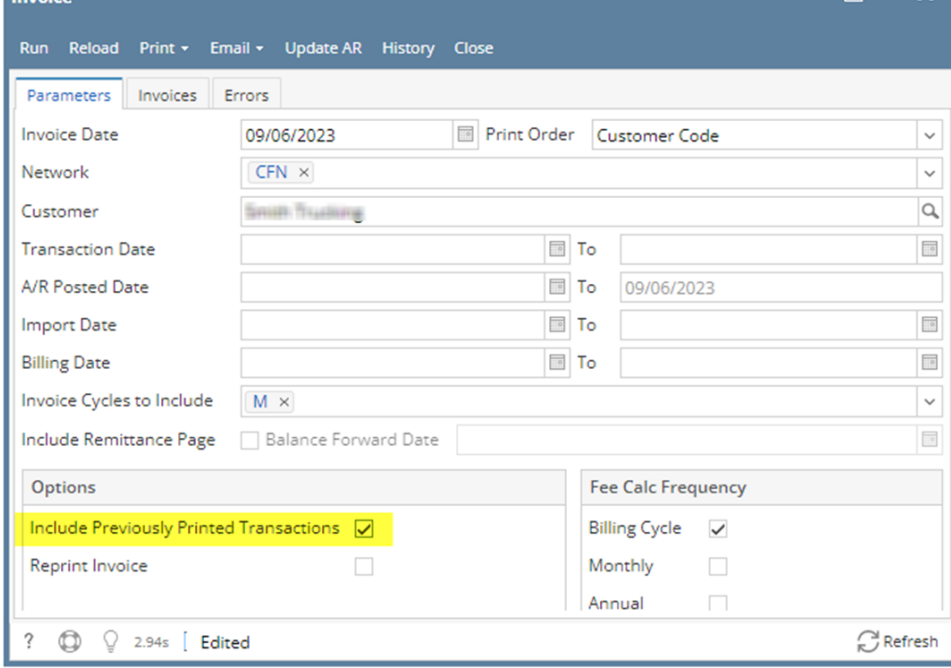

4. To calculate the necessary **Fee** to be included on the customer invoices, click on the desired **Fee Calc Frequency**.

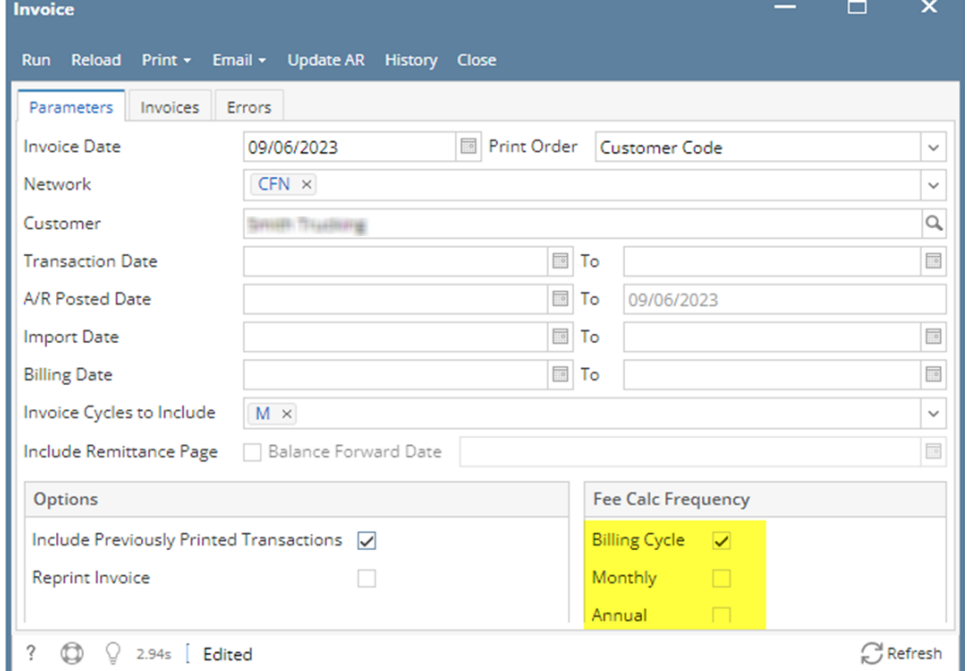

5. Click **Run** button to generate invoice data. Once done, focus will be on **Invoices** tab showing the filter results.

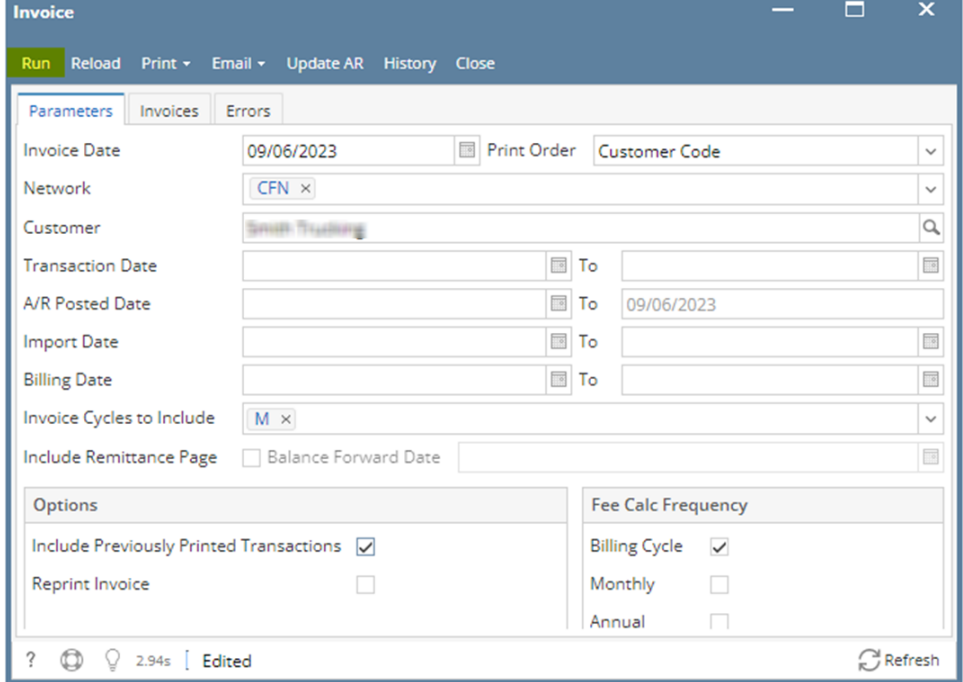

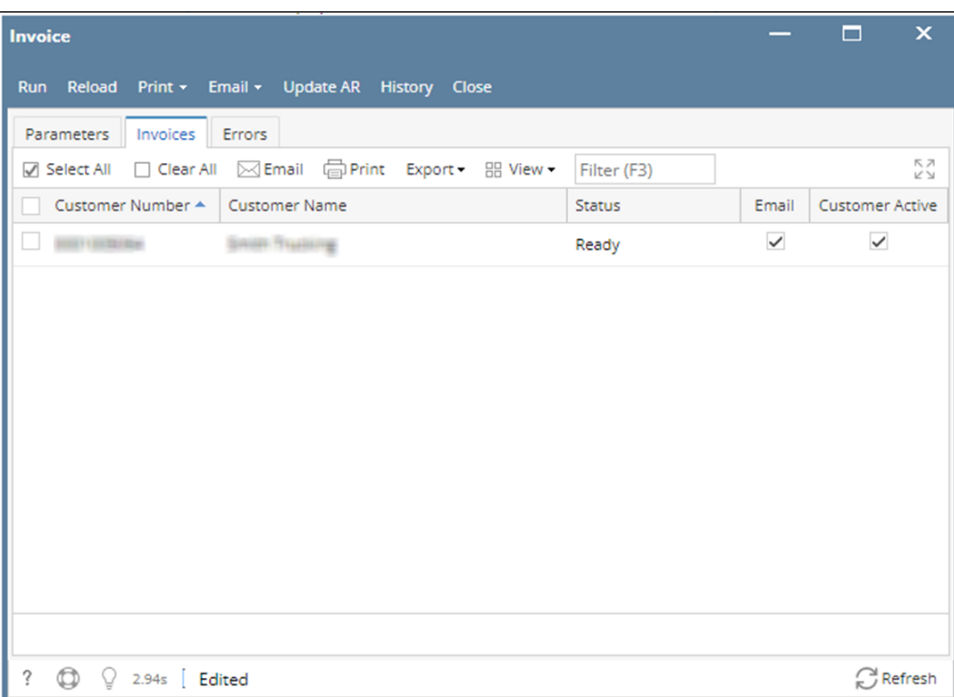